Manual n.º 577014-214 • Rev. A

# Guía rápida del operario

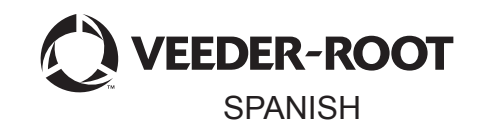

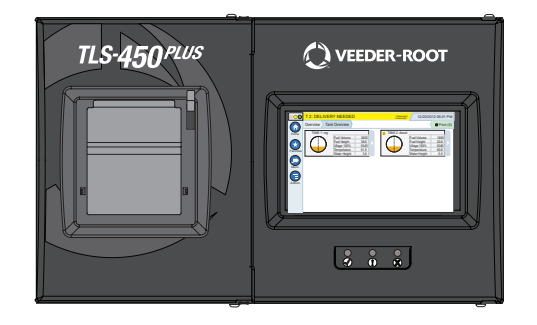

# QUICK HELP **TLS-450 PLUS**

# Índice

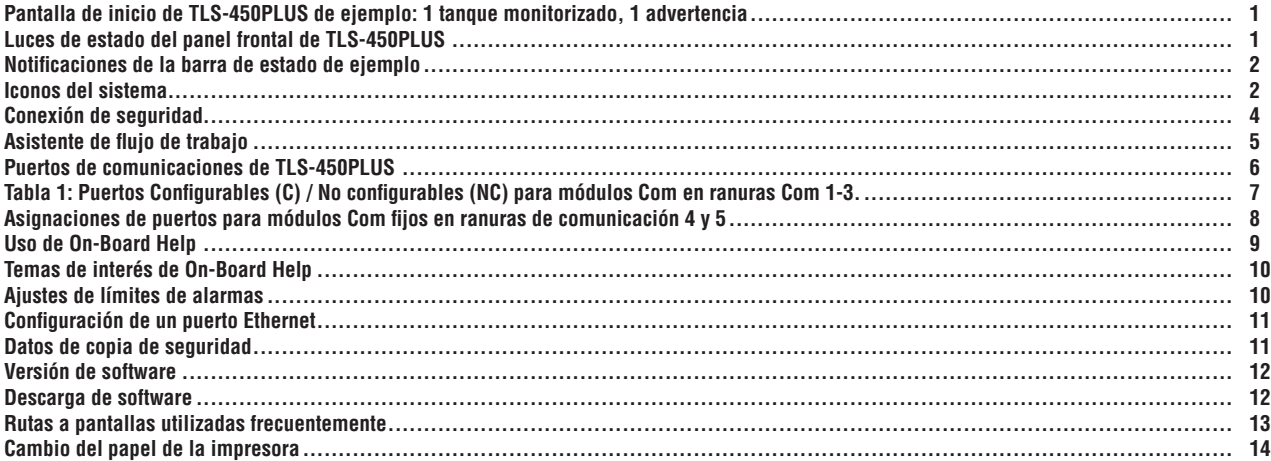

# <span id="page-2-0"></span>**Pantalla de inicio de TLS-450PLUS de ejemplo: 1 tanque monitorizado, 1 advertencia**

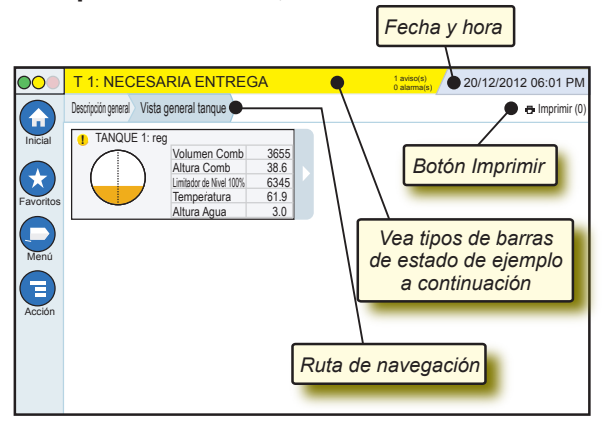

# 12/20/2012 06:01 PM **Fecha y hora del sistema**

Descripción general Vista general tanque **Ruta de navegación**: Ruta de acceso de menú hasta la pantalla actual: toque una ficha anterior para volver al cuadro de diálogo Menu Selection.

Imprimir (0) **Botón Imprimir**: Tóquelo para imprimir un informe de la pantalla actual si tiene una impresora configurada en su sistema. Si tiene más de una impresora configurada, se le pedirá que seleccione una impresora. NOTA: Un número entre paréntesis indica el número de trabajos de impresión enviados a la impresora que están a la espera de ser impresos.

# **Luces de estado del panel frontal de TLS-450PLUS**

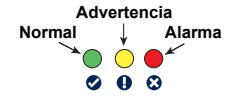

# <span id="page-3-0"></span>**Notificaciones de la barra de estado de ejemplo**

**ESTADO SISTEMA 6** aviso(s) La consola está encendida y

no hay advertencias ni alarmas del sistema.

**PM 8: ADVERTENCIA DATOS CONFIGURACIÓN 1 aviso(s) 0 alarma(s)** Es necesario revisar o

evaluar algún elemento. En este estado, tocar la barra de estado/ advertencia le lleva a la pantalla Informes > Alarmas > Activo, de modo que podrá ver el motivo de la advertencia. Mientras se encuentra en esa pantalla, si vuelve a tocar la barra de estado/advertencia, confirmará la advertencia y apagará el avisador.

#### **C** L 10: ALARMA COMBUSTIBLE  $\frac{1}{2}$  aviso(s)

**1 alarma(s)** Es necesario realizar una

acción inmediatamente. En este estado, tocar la barra de estado/ advertencia le lleva a la pantalla Informes > Alarmas > Activo, de modo que podrá ver el motivo de la alarma. Mientras se encuentra en esa pantalla, si vuelve a tocar la barra de estado/advertencia, confirmará la alarma y apagará el avisador.

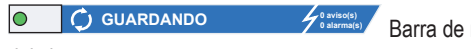

**0 alarma(s)** Barra de mensajes de tareas

del sistema.

# **Iconos del sistema**

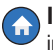

**Icono de la pantalla Inicial**: Tóquelo para ir a la pantalla de inicio. La pantalla predeterminada es Vista general tanque (que se muestra a la izquierda).

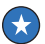

**Icono de la pantalla Favoritos**: Tóquelo para acceder a su pantalla de favoritos y configurarla, así como para designar cuál será la pantalla de inicio (predeterminada):

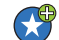

Tóquelo para agregar la pantalla actual a su lista de favoritos. Puede tener más de una pantalla entre sus favoritos, hasta un máximo de 6. Si desea eliminar una pantalla de su lista de favoritos, toque  $\infty$  junto a dicha pantalla.

# **Iconos del sistema (continuación)**

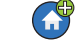

Tóquelo para establecer la pantalla actual como la pantalla de inicio.

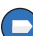

**Icono Menú**: Tóquelo para acceder al menú Configuración del sistema, Informes, Diagnóstico y otras pantallas (acceso asignado por el administrador).

**Icono Acción**: Tóquelo para acceder a Ayuda. Toque el icono de ayuda **p** para abrir On-Board Help. Asimismo, si la función Turnos está configurada, al tocar el icono Acción se mostrará el icono Cerrar Turno **.** que puede tocar para cerrar un turno.

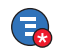

Sin relación con las opciones anteriores, al introducir datos en cualquier pantalla, puede que aparezca un círculo rojo sobre el icono Acción para indicar que se pueden realizar tareas adicionales en dicha pantalla.

**Nombre de campo\*:** Un asterisco (\*) junto a un campo indica que ha cambiado una entrada de ese campo antes de haber aceptado o guardado el cambio en una ventana de cuadro de diálogo.

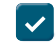

Tóquelo para aceptar/guardar las entradas que haya realizado en una ventana de cuadro de diálogo.

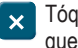

Tóquelo para salir o cancelar sin guardar las entradas modificadas que haya realizado en una ventana de cuadro de diálogo.

**Iconos dependientes de la pantalla**: El número de dentro del círculo, debajo del icono Acción, indica el dispositivo que está visualizando o configurando. Al tocar el número de dentro del círculo, se muestran todos los dispositivos similares en una fila en la parte inferior de la pantalla (otros tanques, puertos, sondas, etc.) que ha configurado. Si vuelve a tocar el número de dentro del círculo, ocultará la fila de iconos de dispositivos. Un icono resaltado indica el dispositivo que está visualizando o configurando. Algunos de los iconos de dispositivos que puede ver se muestran a continuación:

Página 4

<span id="page-5-0"></span>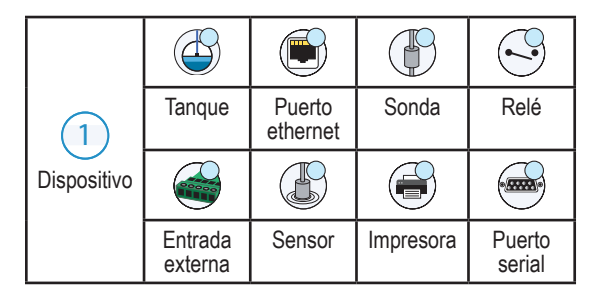

# **Conexión de seguridad**

Login [Si la función Seguridad de la consola está habilitada]: Toque el botón Login para abrir la pantalla Login y así iniciar sesión como usuario.

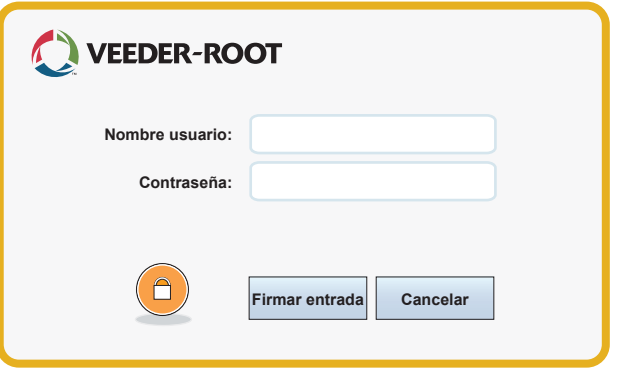

Cuando aparezca la pantalla anterior, inicie sesión en el sistema con su nombre de usuario y contraseña. NOTA: Si no inicia sesión, solamente se le permitirá ver pantallas de estado del sistema e imprimir informes de usuario final.

<span id="page-6-0"></span>E Logout Toque el botón Logout para cerrar sesión en la consola. NOTA: Si la consola está inactiva durante 15 minutos, la consola cerrará su sesión automáticamente. Deberá volver a iniciar sesión para acceder a su cuenta de usuario.

#### **Asistente de flujo de trabajo**

Asistente de flujo de trabajo es una aplicación de TLS-450PLUS que guía al usuario a través de las pantallas de configuración recomendadas por Veeder-Root durante la puesta en servicio inicial de la consola.

Se puede acceder a la configuración de Asistente de flujo de trabajo desde la pantalla táctil de la consola tocando Menú>Configurar>Asistente de flujo de trabajo>Setup Workflow .

# <span id="page-7-0"></span>**Puertos de comunicaciones de TLS-450PLUS: Menú>Configurar>Comunicación**

La figura 1 muestra la ubicación de los módulos de consola enchufables y el número máximo permitido en cada una de las dos bahías de la consola: Bahía de comunicaciones y Bahía de módulo. Los cables de entrada / salida de los módulos Com de la consola se enchufan a los conectores de la placa terminal de cada módulo, a los que se puede acceder a través de una abertura en la parte inferior de la consola.

La configuración de los puertos de comunicaciones de su consola dependerá de las funciones solicitadas. Las ranuras 1-3 se usan para cualquier combinación de tarjetas de comunicación incluidas en la tabla 1 de la página 6.

Las ranuras 4 y 5 son fijas; los puertos Ethernet y USB se muestran en la ilustración de la página 7.

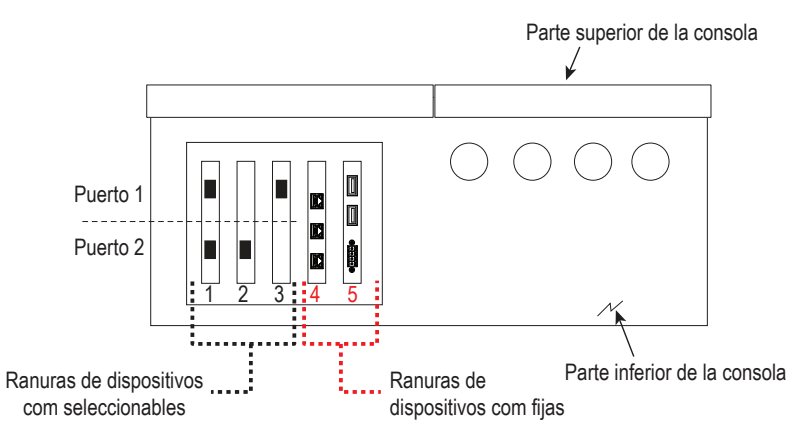

#### <span id="page-8-0"></span>**Tabla 1: Puertos Configurables (C) / No configurables (NC) para módulos Com en ranuras Com 1-3.**

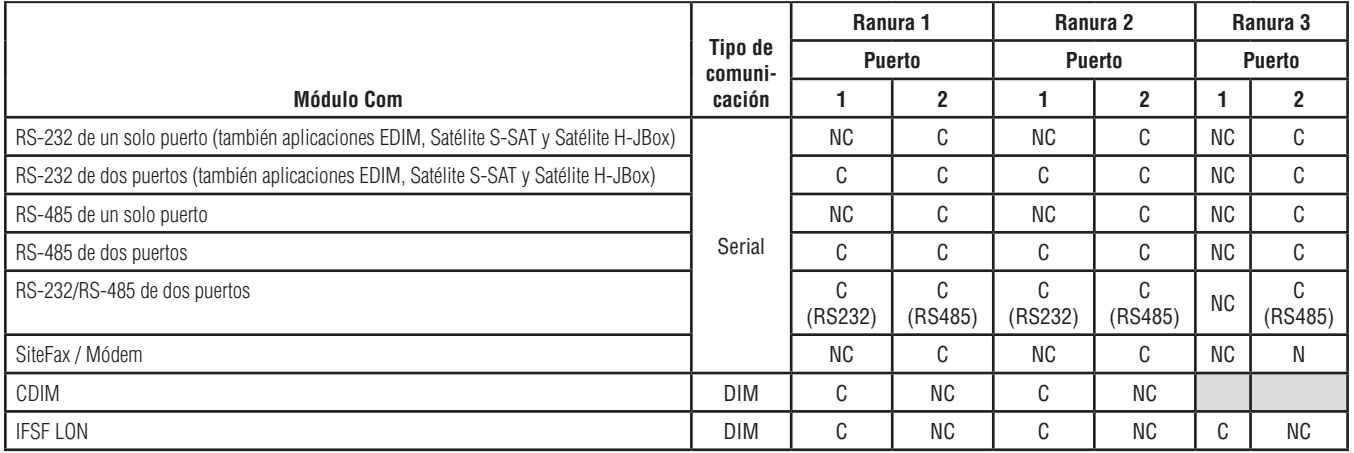

#### <span id="page-9-0"></span>**Asignaciones de puertos para módulos Com fijos en ranuras de comunicación 4 y 5**

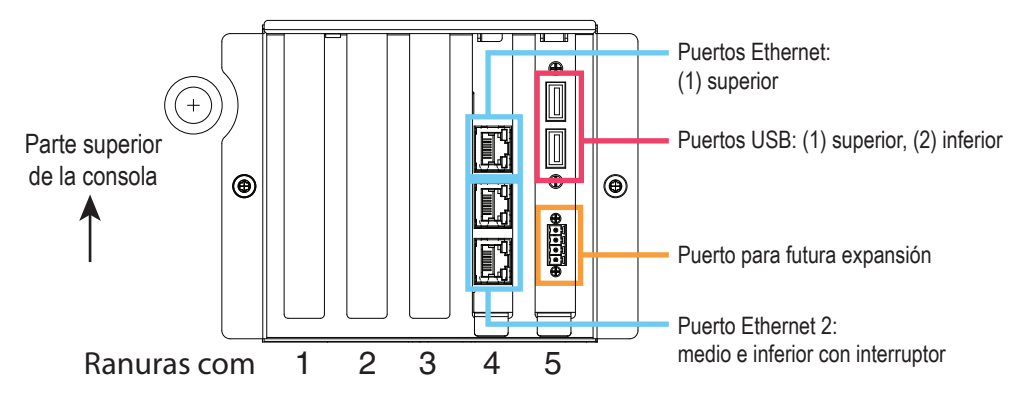

# <span id="page-10-0"></span>**Uso de On-Board Help**

**Nota: On-Board Help se aplica a varios tipos de consolas, pero las funciones de ayuda no se aplican a todas las consolas.**

**Entre en On-Board Help:** 

- Al entrar en Ayuda, estará visible el tema asociado a la pantalla que se está visualizando en ese momento. Toque repetidas veces las flechas hacia arriba/hacia abajo de la barra de desplazamiento lateral para desplazarse por un tema. También puede arrastrar y realizar una vista panorámica de un tema. Toque la "X" de la esquina derecha de la barra de título de la pantalla Ayuda para volver a la pantalla que estaba visualizando.
- Para mostrar u ocultar el panel Table of Contents (TOC) de la ayuda del lado izquierdo de la pantalla: toque el texto (Show TOC o Hide TOC) dos veces con el dedo rápidamente.
- Para expandir  $(\mathbf{0})$  o cerrar  $(\mathbf{0})$  un libro: toque el icono del libro una vez con el dedo.
- Para ir a un tema  $(\mathbb{R})$  dentro de un libro: toque el tema del libro dos veces con el dedo rápidamente.
- Toque la barra de desplazamiento lateral del índice, y mueva el dedo hacia arriba (para desplazarse hacia abajo) o muévalo hacia abajo (para desplazarse hacia arriba).
- Toque repetidas veces la flecha hacia arriba de la barra de desplazamiento lateral del índice para desplazarse hacia arriba, o toque repetidas veces la flecha hacia abajo de la barra de desplazamiento lateral para desplazarse hacia abajo.

# <span id="page-11-0"></span>**Temas de interés de On-Board Help: Acción>Ayuda**

- Información sobre ATG: esta sección de ayuda explica los fundamentos de los medidores de tanque automáticos (ATG) conforme a la implementación de Veeder-Root.
- Configuración y mantenimiento : este libro de ayuda trata sobre los Puertos Com, Secuencia inicial de configuración de la consola y las recomendaciones de mantenimiento periódico.
- Bienvenida (Introducción de ayuda), iconos de pantalla, teclados en la pantalla y navegación de pantalla táctil son temas de ayuda esenciales que puede ver en la Tabla de Contenido de la Ayuda en panel.

### **Ajustes de límites de alarmas: Menú>Configurar>Tanque>Límites**

El diagrama siguiente muestra la posición relativa de los ajustes de alarmas (límites) del tanque.

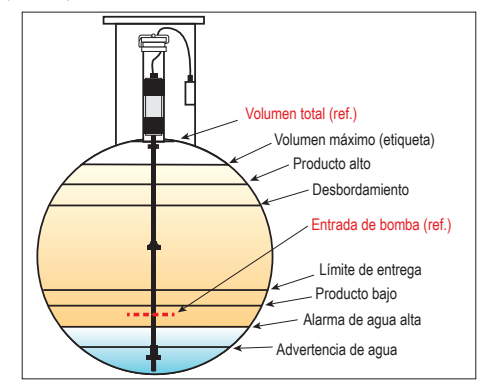

## <span id="page-12-0"></span>**Configuración de un puerto Ethernet: Menú>Configurar>Comunicación>Puerto Ethernet**

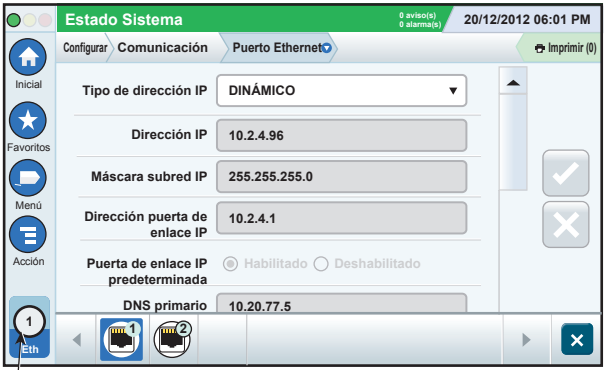

**Puerto seleccionado**

## **Datos de copia de seguridad: Menú>Mantenimiento software>Copia de seguridad DB**

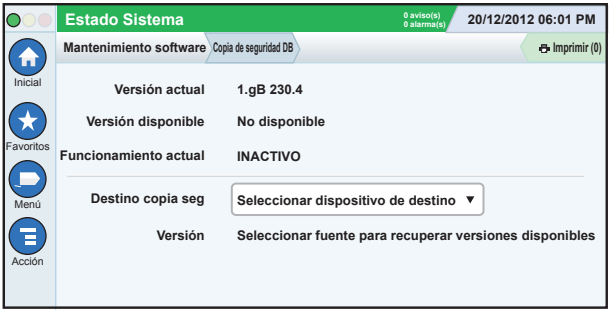

Inserte su thumbdrive (mínimo 4 GB) en un puerto USB y toque la flecha hacia abajo en el campo Destino copia seg para seleccionar el thumbdrive, luego siga las instrucciones en la pantalla para realizar la copia de seguridad de los datos TLS450PLUS.

<span id="page-13-0"></span>Debería realizar una copia de seguridad de la base de datos semanalmente.

# **Versión de software: Menú>Descripción general>Acerca de**

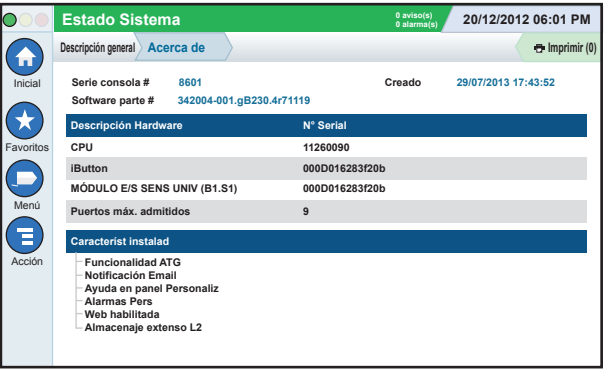

Toque **Acción>Ayuda** en esta pantalla para obtener información del contenido.

# **Descarga de software: Menú>Mantenimiento software>Descargar**

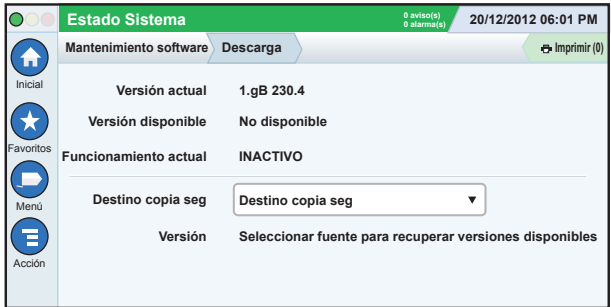

<span id="page-14-0"></span>Inserte su unidad de almacenamiento con código de V-R válido en un puerto USB y toque la flecha hacia abajo del campo Destino copia seg para seleccionar la unidad de almacenamiento; a continuación, siga las instrucciones en pantalla para comenzar la descarga.

## **Rutas a pantallas utilizadas frecuentemente**

**Definiciones de alarmas: Acción>Ayuda>Show TOC>Inicial>Troubleshooting>Alarms and Warnings**

**Visualización de etiquetas de alarmas personalizadas: Menú>Configurar>Alarmas Pers>Ver**

**Configuración de una impresora: Menú>Configurar>Impresoras**

**Entrega manual: Menú>Informes>Entrega>Entrega Manual** **Introducción de un nuevo destinatario de correo electrónico: Menú>Configurar>Eventos Automáticos>Libro Direcciones**

**Establecimiento de la fecha y la hora: Menú>Configurar>Fecha y Hora**

**Entrega etiquetada: Menú>Informes>Entrega>Entrega Etiquetada Actualización de características: Menú>Mantenimiento software>Actualizar características**

**Uso del teclado en pantalla: Acción>Ayuda>Show TOC>Inicial>How To Use On-Screen Keyboard**

**Visualización del historial de entregas: Menú>Informes>Entrega>Última entrega**

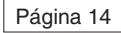

### <span id="page-15-0"></span>**Rutas a pantallas utilizadas frecuentemente (continuación)**

**Visualización de informes: Menú>Informes**

**Visualización de ayuda desde cualquier pantalla - Acción>Ayuda**

# **Cambio del papel de la impresora**

Deslice hacia abajo la cubierta de la impresora (1) y presione hacia abajo la palanca de alimentación de papel (2). Retire el rollo de papel. Inserte el rollo en la bandeja de papel con el extremo hacia fuera desde la parte inferior del rollo. Tire del extremo y páselo por debajo del rodillo de papel negro hasta que sobresalga por encima del alimentador de papel (3). Presione la palanca (2) hacia arriba.

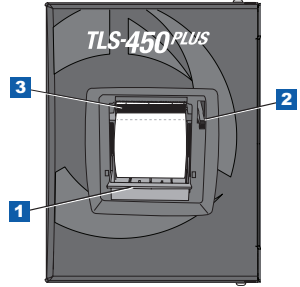

Toque el botón de impresión de mprimir (0) para que el papel avance algunas líneas y compruebe que la alimentación de papel funciona correctamente. Cierre la cubierta de la impresora.

Página 15

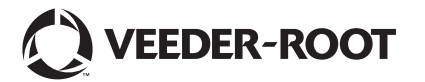

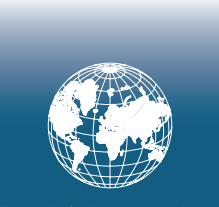

**For technical support, sales or other assistance, please visit: www.veeder.com**

Página 17

# **Aviso**

#### **Aviso: Este manual es una traducción; el manual original está escrito en inglés.**

Veeder-Root no otorga garantías de ningún tipo en relación con esta publicación; incluidas, entre otras, las garantías implícitas de comerciabilidad e idoneidad del producto para un propósito específico.

Veeder-Root no se hace responsable de los errores que contenga esta publicación ni de los daños incidentales o derivados de la provisión, el desempeño o el uso de esta publicación.

Veeder-Root se reserva el derecho de cambiar las opciones o características del sistema o la información que se recoge en esta publicación.

La presente publicación contiene información exclusiva protegida por derechos de autor. Todos los derechos reservados. Ninguna parte de esta publicación se puede fotocopiar, reproducir o traducir a ningún otro idioma sin la autorización previa por escrito de Veeder-Root.

©Veeder-Root 2016. Todos los derechos reservados.

Para obtener información completa sobre el producto, consulte la ayuda en línea de su consola.

## **Números de serie y formato de la consola**

Anote los números de formato y serie que aparecen en la etiqueta de la parte inferior de la carcasa de la consola para futuras referencias:

Form Number: \_\_\_\_\_\_\_\_\_\_\_\_\_\_\_\_\_\_\_\_\_\_\_\_\_\_\_\_\_\_\_\_\_

Número de serie: